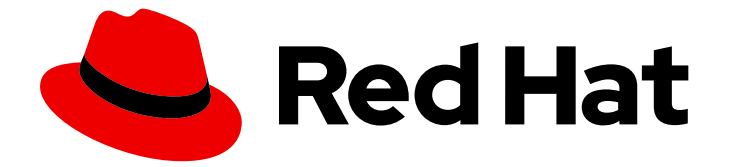

# Red Hat Enterprise Linux 8

# Google Cloud Platform への RHEL 8 のデプロイ

RHEL システムイメージの取得と GCP 上での RHEL インスタンスの作成

Last Updated: 2024-06-26

RHEL システムイメージの取得と GCP 上での RHEL インスタンスの作成

## 法律上の通知

Copyright © 2024 Red Hat, Inc.

The text of and illustrations in this document are licensed by Red Hat under a Creative Commons Attribution–Share Alike 3.0 Unported license ("CC-BY-SA"). An explanation of CC-BY-SA is available at

http://creativecommons.org/licenses/by-sa/3.0/

. In accordance with CC-BY-SA, if you distribute this document or an adaptation of it, you must provide the URL for the original version.

Red Hat, as the licensor of this document, waives the right to enforce, and agrees not to assert, Section 4d of CC-BY-SA to the fullest extent permitted by applicable law.

Red Hat, Red Hat Enterprise Linux, the Shadowman logo, the Red Hat logo, JBoss, OpenShift, Fedora, the Infinity logo, and RHCE are trademarks of Red Hat, Inc., registered in the United States and other countries.

Linux ® is the registered trademark of Linus Torvalds in the United States and other countries.

Java ® is a registered trademark of Oracle and/or its affiliates.

XFS ® is a trademark of Silicon Graphics International Corp. or its subsidiaries in the United States and/or other countries.

MySQL<sup>®</sup> is a registered trademark of MySQL AB in the United States, the European Union and other countries.

Node.js ® is an official trademark of Joyent. Red Hat is not formally related to or endorsed by the official Joyent Node.js open source or commercial project.

The OpenStack ® Word Mark and OpenStack logo are either registered trademarks/service marks or trademarks/service marks of the OpenStack Foundation, in the United States and other countries and are used with the OpenStack Foundation's permission. We are not affiliated with, endorsed or sponsored by the OpenStack Foundation, or the OpenStack community.

All other trademarks are the property of their respective owners.

## 概要

Red Hat Enterprise Linux (RHEL) をパブリッククラウド環境で使用するには、RHEL システムイ メージを作成し、Google Cloud Platform (GCP) などのさまざまなクラウドプラットフォームにデ プロイできます。GCP 上で Red Hat High Availability (HA) クラスターを作成および設定することも できます。 次の章では、GCP 上でクラウド RHEL インスタンスと HA クラスターを作成する手順 について説明します。これらのプロセスには、必要なパッケージとエージェントのインストール、 フェンシングの設定、ネットワークリソースエージェントのインストールが含まれます。

## 目次

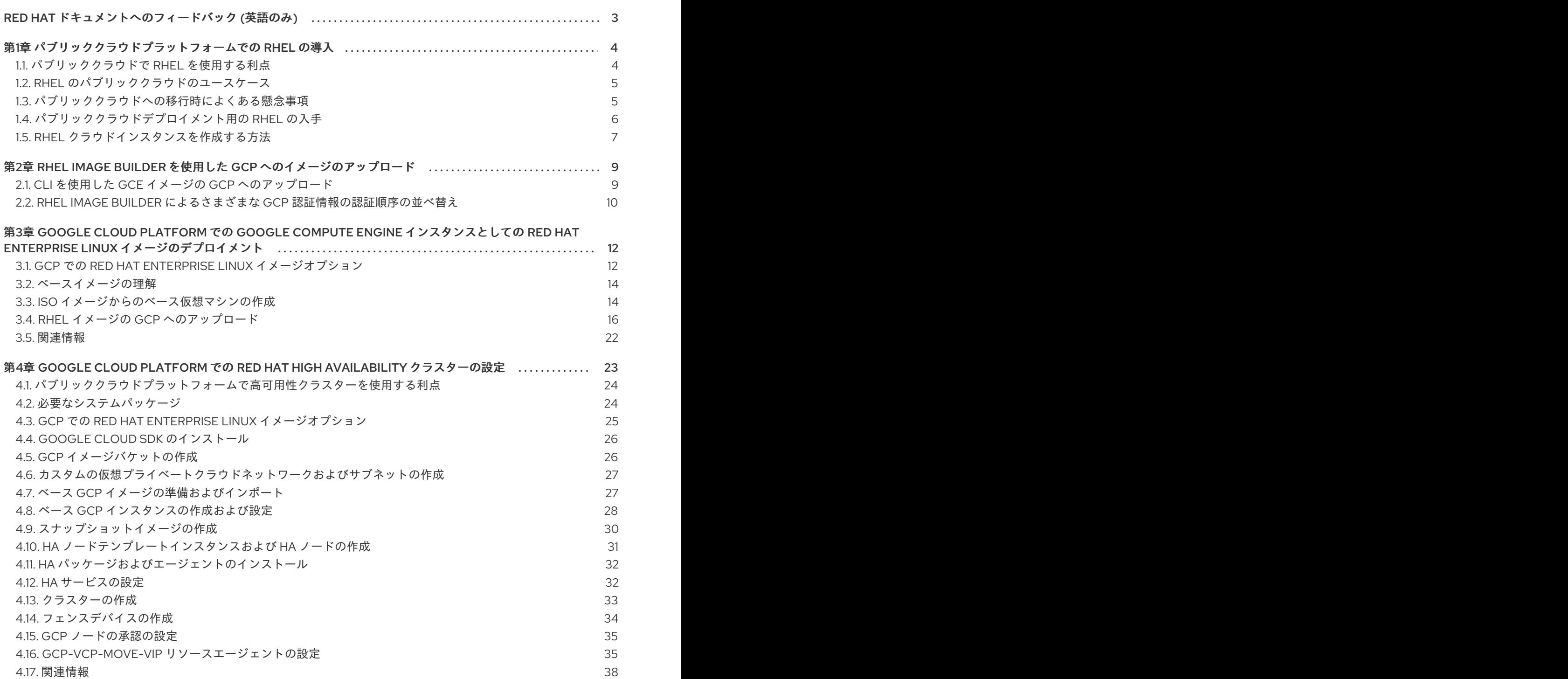

## RED HAT ドキュメントへのフィードバック (英語のみ)

<span id="page-6-0"></span>Red Hat ドキュメントに関するご意見やご感想をお寄せください。また、改善点があればお知らせくだ さい。

#### Jira からのフィードバック送信 (アカウントが必要)

- 1. [Jira](https://issues.redhat.com/projects/RHELDOCS/issues) の Web サイトにログインします。
- 2. 上部のナビゲーションバーで Create をクリックします。
- 3. Summary フィールドにわかりやすいタイトルを入力します。
- 4. Description フィールドに、ドキュメントの改善に関するご意見を記入してください。ドキュ メントの該当部分へのリンクも追加してください。
- 5. ダイアログの下部にある Create をクリックします。

## <span id="page-7-0"></span>第1章 パブリッククラウドプラットフォームでの RHEL の導入

パブリッククラウドプラットフォームは、コンピューティングリソースをサービスとして提供します。 オンプレミスのハードウェアを使用する代わりに、Red Hat Enterprise Linux (RHEL) システムなどの IT ワークロードをパブリッククラウドインスタンスとして実行できます。

## <span id="page-7-1"></span>1.1. パブリッククラウドで RHEL を使用する利点

パブリッククラウドプラットフォーム上に配置されたクラウドインスタンスとしての RHEL には、 RHEL オンプレミスの物理システムまたは仮想マシン (VM) に比べて次の利点があります。

#### ● リソースの柔軟性と詳細な割り当て

RHEL のクラウドインスタンスは、クラウドプラットフォーム上の仮想マシンとして実行され ます。この仮想マシンは通常、クラウドサービスのプロバイダーによって維持管理されるリ モートサーバーのクラスターです。したがって、特定のタイプの CPU やストレージなどのハー ドウェアリソースのインスタンスへの割り当ては、ソフトウェアレベルで行われ、簡単にカス タマイズできます。

また、ローカルの RHEL システムと比較すると、物理ホストの機能によって制限されることが ありません。むしろ、クラウドプロバイダーが提供する選択肢に基づいて、さまざまな機能か ら選択できます。

#### ● 領域とコスト効率

クラウドワークロードをホストするためにオンプレミスサーバーを所有する必要がありませ ん。これにより、物理ハードウェアに関連するスペース、電力、メンテナンスの要件が回避さ れます。

代わりに、パブリッククラウドプラットフォームでは、クラウドインスタンスの使用料をクラ ウドプロバイダーに直接支払います。通常、コストはインスタンスに割り当てられたハード ウェアとその使用時間に基づきます。したがって、要件に基づいてコストを最適化できます。

#### ● ソフトウェアで制御される設定

クラウドインスタンスの設定全体がクラウドプラットフォーム上にデータとして保存され、ソ フトウェアによって制御されます。したがって、インスタンスの作成、削除、クローン作成、 または移行を簡単に行うことができます。また、クラウドインスタンスは、クラウドプロバイ ダーのコンソールでリモートで操作され、デフォルトでリモートストレージに接続されます。

さらに、クラウドインスタンスの現在の状態をいつでもスナップショットとしてバックアップ できます。その後、スナップショットをロードしてインスタンスを保存した状態に復元できま す。

#### ● ホストからの分離とソフトウェアの互換性

ローカルの仮想マシンと同様に、クラウドインスタンス上の RHEL ゲストオペレーティングシ ステムは仮想化されたカーネル上で実行されます。このカーネルは、ホストオペレーティング システムや、インスタンスへの接続に使用する クライアント システムとは別のものです。

したがって、任意のオペレーティングシステムをクラウドインスタンスにインストールできま す。つまり、RHEL パブリッククラウドインスタンスでは、ローカルオペレーティングシステ ムでは使用できない RHEL 固有のアプリケーションを実行できます。

さらに、インスタンスのオペレーティングシステムが不安定になったり侵害されたりした場合 でも、クライアントシステムには一切影響がありません。

#### 関連情報

- [パブリッククラウドとは](https://www.redhat.com/en/topics/cloud-computing/what-is-public-cloud)
- [ハイパースケーラーとは](https://www.redhat.com/en/topics/cloud/what-is-a-hyperscaler)
- [クラウドコンピューティングの種類](https://www.redhat.com/en/topics/cloud-computing/public-cloud-vs-private-cloud-and-hybrid-cloud)
- RHEL [のパブリッククラウドのユースケース](#page-8-0)
- [パブリッククラウドデプロイメント用の](#page-10-1) RHEL の入手

## <span id="page-8-0"></span>1.2. RHEL のパブリッククラウドのユースケース

パブリッククラウドへのデプロイには多くの利点がありますが、すべてのシナリオにおいて最も効率的 なソリューションであるとは限りません。RHEL デプロイメントをパブリッククラウドに移行するかど うかを評価している場合は、ユースケースがパブリッククラウドの利点を享受できるかどうかを検討し てください。

#### 有益なユースケース

- パブリッククラウドインスタンスのデプロイは、デプロイメントのアクティブなコンピュー ティング能力を柔軟に増減する (スケールアップ および スケールダウン とも呼ばれます) 場合 に非常に効果的です。したがって、次のシナリオではパブリッククラウドで RHEL を使用する ことを推奨します。
	- ピーク時のワークロードが高く、一般的なパフォーマンス要件が低いクラスター。要求に 応じてスケールアップおよびスケールダウンすることで、リソースコストの面で高い効率 が得られる場合があります。
	- クラスターを迅速にセットアップまたは拡張できます。これにより、ローカルサーバーの セットアップにかかる高額な初期費用が回避されます。
- クラウドインスタンスは、ローカル環境で何が起こっても影響を受けません。したがって、 バックアップや障害復旧に使用できます。

#### 問題が発生する可能性のあるユースケース

- 調整不可能な既存の環境を運用している場合。既存のデプロイメントの特定のニーズに合わせ てクラウドインスタンスをカスタマイズすることは、現在のホストプラットフォームと比較し て費用対効果が低い可能性があります。
- 厳しい予算制限の中で運用している場合。通常、ローカルデータセンターでデプロイメントを 維持管理すると、パブリッククラウドよりも柔軟性は低くなりますが、最大リソースコストを より細かく制御できます。

#### 次のステップ

● [パブリッククラウドデプロイメント用の](#page-10-1) RHEL の入手

#### 関連情報

● [アプリケーションをクラウドに移行すべきか](https://www.redhat.com/en/blog/should-i-migrate-my-application-cloud-heres-how-decide)?また、その決定方法

## <span id="page-8-1"></span>1.3. パブリッククラウドへの移行時によくある懸念事項

RHEL ワークロードをローカル環境からパブリッククラウドプラットフォームに移行すると、それに伴 う変更について懸念が生じる可能性があります。よくある質問は次のとおりです。

## RHEL は、クラウドインスタンスとして動作する場合、ローカル仮想マシンとして動作する場合とは異 なる動作になりますか?

パブリッククラウドプラットフォーム上の RHEL インスタンスは、ほとんどの点で、オンプレミスサー バーなどのローカルホスト上の RHEL 仮想マシンと同じように機能します。注目すべき例外には次のよ うなものがあります。

- パブリッククラウドインスタンスは、プライベートオーケストレーションインターフェイスの 代わりに、プロバイダー固有のコンソールインターフェイスを使用してクラウドリソースを管 理します。
- ネストされた仮想化などの特定の機能が正しく動作しない可能性があります。特定の機能がデ プロイメントにとって重要な場合は、選択したパブリッククラウドプロバイダーとその機能の 互換性を事前に確認してください。

#### ローカルサーバーと比べて、パブリッククラウドではデータは安全に保たれますか?

RHEL クラウドインスタンス内のデータの所有権はユーザーにあり、パブリッククラウドプロバイダー はデータにアクセスできません。さらに、主要なクラウドプロバイダーは転送中のデータ暗号化をサ ポートしているため、仮想マシンをパブリッククラウドに移行する際のデータのセキュリティーが向上 します。

RHEL パブリッククラウドインスタンスの一般的なセキュリティーは次のように管理されます。

- パブリッククラウドプロバイダーは、クラウドハイパーバイザーのセキュリティーを担当しま す。
- Red Hat は、RHEL ゲストオペレーティングシステムのセキュリティー機能をインスタンスに 提供します。
- ユーザーは、クラウドインフラストラクチャーにおける特定のセキュリティー設定とプラク ティスを管理します。

## ユーザーの地理的リージョンは、RHEL パブリッククラウドインスタンスの機能にどのように影響しま すか?

RHEL インスタンスは、地理的な場所に関係なく、パブリッククラウドプラットフォームで使用できま す。したがって、オンプレミスサーバーと同じリージョンでインスタンスを実行できます。

ただし、物理的に離れたリージョンでインスタンスをホストすると、操作時に待ち時間が長くなる可能 性があります。さらに、パブリッククラウドプロバイダーによっては、特定のリージョンで、追加機能 が提供される場合や、より高いコスト効率が得られる場合があります。RHEL インスタンスを作成する 前に、選択したクラウドプロバイダーで利用可能なホスティングリージョンのプロパティーを確認して ください。

## <span id="page-9-0"></span>1.4. パブリッククラウドデプロイメント用の RHEL の入手

RHEL システムをパブリッククラウド環境にデプロイするには、次の手順を実行する必要があります。

- 1. 要件と市場の現在のオファーに基づいて、ユースケースに最適なクラウドプロバイダーを選択 します。 現在、RHEL インスタンスの実行が認定されているクラウドプロバイダーは次のとおりです。
	- Amazon Web [Services](https://aws.amazon.com/) (AWS)
	- Google Cloud [Platform](https://cloud.google.com/) (GCP)

<span id="page-10-1"></span>**•** [Microsoft](https://azure.microsoft.com/en-us/) Azure

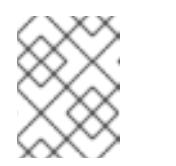

注記

このドキュメントでは、GCP への RHEL のデプロイについて特に説明しま す。

- 2. 選択したクラウドプラットフォーム上に RHEL クラウドインスタンスを作成します。詳細 は、RHEL [クラウドインスタンスを作成する方法](#page-10-0) を参照してください。
- 3. RHEL デプロイメントを最新の状態に保つには、Red Hat Update [Infrastructure](https://access.redhat.com/products/red-hat-update-infrastructure) (RHUI) を使用 します。

#### 関連情報

- RHUI [ドキュメント](https://access.redhat.com/documentation/ja-jp/red_hat_update_infrastructure)
- Red Hat Open [Hybrid](https://www.redhat.com/en/products/open-hybrid-cloud) Cloud

## <span id="page-10-0"></span>1.5. RHEL クラウドインスタンスを作成する方法

RHEL インスタンスをパブリッククラウドプラットフォームにデプロイするには、次のいずれかの方法 を使用できます。

RHEL のシステムイメージを作成し、クラウドプラットフォームにインポートします。

- システムイメージを作成するには、RHEL Image [Builder](https://access.redhat.com/documentation/ja-jp/red_hat_enterprise_linux/8/html/composing_a_customized_rhel_system_image/index) を使用するか、イメージを手動で構築しま す。
- これは既存の RHEL サブスクリプションを使用する方法で、bring your own subscription (BYOS) と も呼ばれます。
- 年間サブスクリプションを前払いすると、Red Hat お客様割引を利用できます。
- カスタマーサービスは Red Hat によって提供されます。
- 複数のイメージを効率的に作成するには、**cloud-init** ツールを使用できます。

RHEL インスタンスをクラウドプロバイダーマーケットプレイスから直接購入します。

- サービスの利用に対して時間料金を後払いで支払います。したがって、この方法は従量課金制 (PAYG) とも呼ばれます。
- カスタマーサービスはクラウドプラットフォームプロバイダーによって提供されます。

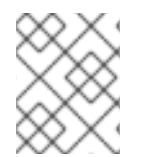

#### 注記

さまざまな方法を使用して Google Cloud Platform に RHEL インスタンスをデプロイす る詳細な手順については、このドキュメントの次の章を参照してください。

#### 関連情報

● [ゴールデンイメージとは](https://www.redhat.com/en/topics/linux/what-is-a-golden-image)

● RHEL 8 の cloud-init [の設定と管理](https://access.redhat.com/documentation/ja-jp/red_hat_enterprise_linux/8/html/configuring_and_managing_cloud-init_for_rhel_8/index)

## <span id="page-12-0"></span>第2章 RHEL IMAGE BUILDER を使用した GCP へのイメージの アップロード

RHEL Image Builderを使用すると、**gce** イメージをビルドし、ユーザーまたは GCP サービスアカウン トの認証情報を指定して、**gce** イメージを GCP 環境に直接アップロードできます。

## <span id="page-12-1"></span>2.1. CLI を使用した GCE イメージの GCP へのアップロード

**gce** イメージを GCP にアップロードするための認証情報を含む設定ファイルをセットアップする手順 に従います。

警告 

イメージが起動しなくなるため、**gce** イメージを GCP に手動でインポートするこ とはできません。アップロードするには、**gcloud** または RHEL Image Builder を使 用する必要があります。

## 前提条件

- イメージを GCP にアップロードするための有効な Google アカウントと認証情報がある。認証 情報は、ユーザーアカウントまたはサービスアカウントから取得できます。認証情報に関連付 けられたアカウントには、少なくとも次の IAM ロールが割り当てられている必要があります。
	- **roles/storage.admin** ストレージオブジェクトの作成と削除
	- **roles/compute.storageAdmin** 仮想マシンイメージの Compute Engine へのインポート
- 既存の GCP バケットがあります。

## 手順

1. テキストエディターを使用して、次の内容で **gcp-config.toml** 設定ファイルを作成します。

```
provider = "gcp"
[settings]
bucket = "GCP_BUCKET"
region = "GCP_STORAGE_REGION"
object = "OBJECT_KEY"
credentials = "GCP_CREDENTIALS"
```
- GCP BUCKET は既存のバケットを指します。アップロード中のイメージの中間ストレー ジオブジェクトを格納するために使用されます。
- GCP STORAGE REGION は、通常の Google ストレージリージョンであると同時に、 デュアルリージョンまたはマルチリージョンでもあります。
- OBJECT KEY は、中間ストレージオブジェクトの名前です。アップロード前に存在して はならず、アップロードプロセスが完了すると削除されます。オブジェクト名が **.tar.gz** で 終わらない場合、拡張子がオブジェクト名に自動的に追加されます。

● GCP CREDENTIALS は、GCP からダウンロードされた認証情報 JSON ファイルの Base64 エンコードスキームです。認証情報によって、GCP がイメージをアップロードす るプロジェクトが決まります。

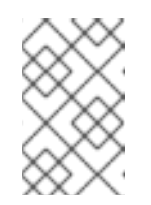

注記

GCP での認証に別のメカニズムを使用する場合、**gcp-config.toml** ファイル での **GCP\_CREDENTIALS** の指定は任意です。他の認証方法について は、[Authenticating](https://osbuild.org/docs/user-guide/uploading-cloud-images/uploading-to-gcp#authenticating-with-gcp) with GCP を参照してください。

2. GCP からダウンロードした JSON ファイルから **GCP\_CREDENTIALS** を取得します。

\$ sudo base64 -w 0 cee-gcp-nasa-476a1fa485b7.json

3. 追加のイメージ名とクラウドプロバイダープロファイルを使用して Compose を作成します。

\$ sudo composer-cli compose start BLUEPRINT-NAME gce IMAGE\_KEY gcp-config.toml

イメージビルド、アップロード、およびクラウド登録プロセスは、完了に最大 10 分かかる場合 があります。

## 検証

イメージのステータスが FINISHED であることを確認します。

\$ sudo composer-cli compose status

### 関連情報

- **Identity and Access [Management](https://cloud.google.com/storage/docs/access-control/iam)**
- Create storage [buckets](https://cloud.google.com/storage/docs/creating-buckets)

## <span id="page-13-0"></span>2.2. RHEL IMAGE BUILDER によるさまざまな GCP 認証情報の認証順序の 並べ替え

RHEL Image Builder でいくつかの異なる種類の認証情報を使用して、GCP で認証できます。複数の認 証情報セットを使用して GCP で認証するように RHEL Image Builder が設定されている場合、次の優先 順位で認証情報が使用されます。

- 1. 設定ファイルで **composer-cli** コマンドで指定された認証情報。
- 2. **osbuild-composer** ワーカー設定で設定された認証情報。
- 3. 次の方法で認証方法を自動的に見つけようとする、**Google GCP SDK** ライブラリーからの **Application Default Credentials**。
	- a. GOOGLE APPLICATION CREDENTIALS 環境変数が設定されている場合、Application Default Credentials は、変数が指すファイルから認証情報を読み込んで使用しようとしま す。

b. Application Default Credentials は、コードを実行しているリソースに関連付けられたサー ビスアカウントを使用して認証を試みます。たとえば、Google Compute Engine 仮想マシ ンです。

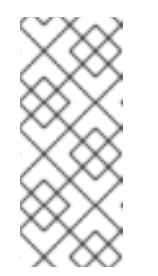

注記

イメージをアップロードする GCP プロジェクトを決定するには、GCP 認証 情報を使用する必要があります。したがって、すべてのイメージを同じ GCP プロジェクトにアップロードする場合を除き、**composer-cli** コマンド を使用して **gcp-config.toml** 設定ファイルに認証情報を指定する必要があり ます。

2.2.1. composer-cli コマンドで GCP 認証情報を指定する

アップロードターゲット設定の **gcp-config.toml** ファイルで、GCP 認証情報を指定できます。時間を 節約するために、Google アカウント認証情報の JSON ファイルの **Base64** エンコードスキームを使用 します。

## 手順

1. **GOOGLE\_APPLICATION\_CREDENTIALS** 環境変数に保存されているパスを使用して、 Google アカウント認証情報ファイルのエンコードされたコンテンツを取得するには、次のコマ ンドを実行します。

 $$$  base64 -w 0 "\${GOOGLE\_APPLICATION\_CREDENTIALS}"

2. アップロードターゲット設定の **gcp-config.toml** ファイルで、認証情報を設定します。

provider = "gcp" **[settings]** provider = "gcp"

[settings] ...

credentials = "GCP\_CREDENTIALS"

## 2.2.2. osbuild-composer ワーカー設定で認証情報を指定する

すべてのイメージビルドでグローバルに GCP に使用される GCP 認証認証情報を設定できます。この ようにして、イメージを同じ GCP プロジェクトにインポートする場合、GCP へのすべてのイメージの アップロードに同じ認証情報を使用できます。

## 手順

**/etc/osbuild-worker/osbuild-worker.toml** ワーカー設定で、次の認証情報の値を設定します。

[acp] credentials = "**PATH\_TO\_GCP\_ACCOUNT\_CREDENTIALS**"

## <span id="page-15-0"></span>第3章 GOOGLE CLOUD PLATFORM での GOOGLE COMPUTE ENGINE インスタンスとしての RED HAT ENTERPRISE LINUX イ メージのデプロイメント

Google Cloud Platform (GCP) に Google Compute Engine (GCE) インスタンスとして Red Hat Enterprise Linux 8 (RHEL 8) をデプロイするには、以下の情報に従います。この章の内容は次のとおり です。

- イメージを選ぶ際の選択肢について
- ホストシステムおよび仮想マシン (VM) のシステム要件のリストまたは参照
- ISO イメージからカスタム仮想マシンを作成し、それを GCE にアップロードして、インスタン スを起動する手順

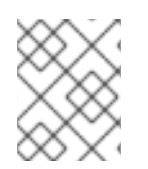

## 注記

GCP 向けの Red Hat 製品認定のリストは、Red Hat on Google Cloud [Platform](https://access.redhat.com/ecosystem/cloud-provider/868283) を参照し てください。

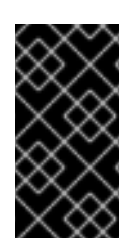

## 重要

ISO イメージからカスタム仮想マシンを作成することは可能ですが、Red Hat Image Builder 製品を使用して、特定のクラウドプロバイダーで使用するようにカスタマイズさ [れたイメージを作成することを推奨します。詳細は](https://access.redhat.com/documentation/ja-jp/red_hat_enterprise_linux/8/html/composing_a_customized_rhel_system_image/index) RHEL システムイメージのカスタマ イズ を参照してください。

## 前提条件

- Red Hat [カスタマーポータル](https://access.redhat.com/) のアカウントがある (本章の手順を完了するのに必要)。
- Google Cloud Platform コンソールにアクセスするために、GCP でアカウントを作成してい る。詳細は [Google](https://cloud.google.com/) Cloud を参照してください。

## <span id="page-15-1"></span>3.1. GCP での RED HAT ENTERPRISE LINUX イメージオプション

以下の表には、Google Cloud Platform 上での RHEL 8 用イメージの選択肢およびイメージオプション の相違点を示しています。

## 表3.1 イメージオプション

イメージオプション サブスクリプション サンプルシナリオ 留意事項

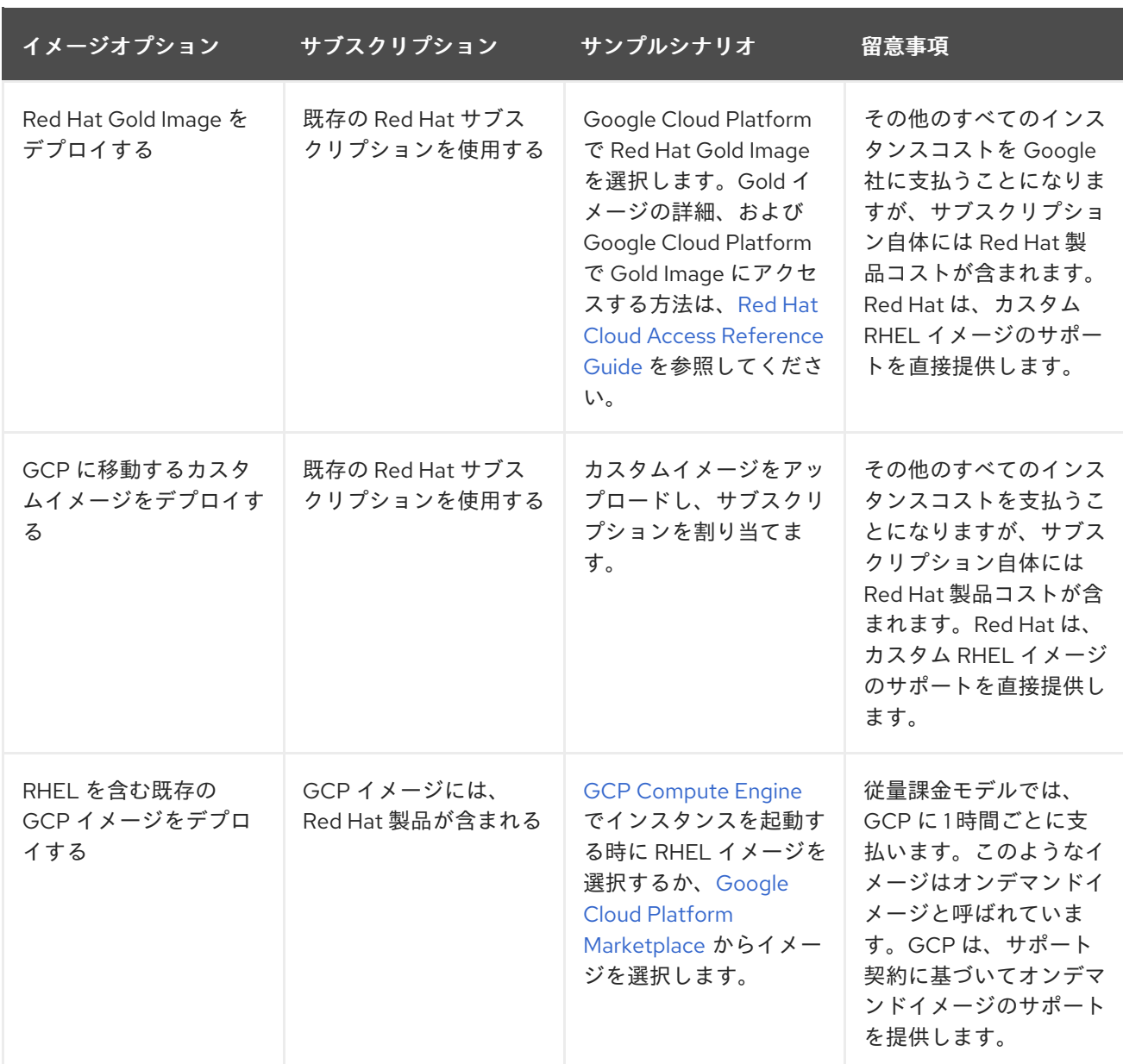

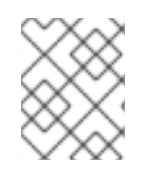

## 注記

Red Hat Image Builder を使用して、GCP 用のカスタムイメージを作成できます。詳細 は RHEL [システムイメージのカスタマイズ](https://access.redhat.com/documentation/ja-jp/red_hat_enterprise_linux/8/html/composing_a_customized_rhel_system_image/index) を参照してください。

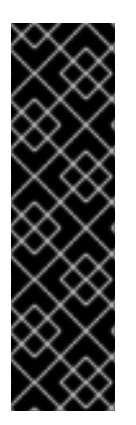

## 重要

オンデマンドインスタンスをカスタム RHEL インスタンスに変換することはできませ ん。オンデマンドイメージからカスタム RHEL bring-your-own-subscription (BYOS) イ メージに変更するには、次の手順を実行します。

- 1. 新しいカスタム RHEL インスタンスを作成し、オンデマンドインスタンスから データを移行します。
- 2. データを移行した後に、オンデマンドのインスタンスをキャンセルして二重請求 を回避します。

関連情報

● Red Hat in the [Public](https://access.redhat.com/public-cloud) Cloud

- [コンピュートエンジンのイメージ](https://cloud.google.com/compute/docs/images)
- [Creating](https://cloud.google.com/compute/docs/instances/create-start-instance#creating_an_instance_from_a_custom_image) an instance from a custom image

## <span id="page-17-0"></span>3.2. ベースイメージの理解

ISO イメージからベース仮想マシンを作成するには、事前設定されたベースイメージとその設定を使用 できます。

3.2.1. カスタムベースイメージの使用

仮想マシン (VM) を手動で設定するには、まずベース (スターター) となる仮想マシンイメージを作成し ます。続いて、設定を変更して、仮想マシンがクラウドで動作するために必要なパッケージを追加でき ます。イメージのアップロード後に、特定のアプリケーションに追加の設定変更を行うことができま す。

#### 関連情報

● Red Hat [Enterprise](https://access.redhat.com/products/red-hat-enterprise-linux/) Linux

### 3.2.2. 仮想マシン設定

クラウド仮想マシンには、以下の設定が必要です。

## 表3.2 仮想マシンの設定

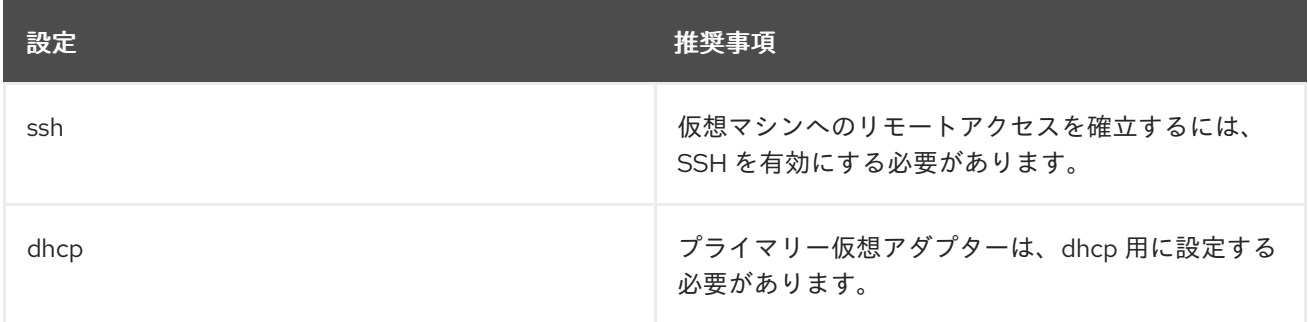

## <span id="page-17-1"></span>3.3. ISO イメージからのベース仮想マシンの作成

ISO イメージから RHEL 9 ベースイメージを作成するには、ホストマシンの仮想化を有効にし、RHEL 仮想マシン (VM) を作成します。

#### 前提条件

- ホストマシンで [仮想化が有効](https://access.redhat.com/documentation/ja-jp/red_hat_enterprise_linux/8/html/configuring_and_managing_virtualization/getting-started-with-virtualization-in-rhel-8_configuring-and-managing-virtualization#enabling-virtualization-in-rhel8_virt-getting-started) になっている。
- Red Hat [カスタマーポータル](https://access.redhat.com/downloads/content/479/) から最新の Red Hat Enterprise Linux ISO イメージをダウンロー ドし、イメージを **/var/lib/libvirt/images** に移動しました。

## 3.3.1. RHEL ISO イメージからの仮想マシンの作成

## 手順

1. [仮想化用のホストマシンを有効にしていることを確認します。設定および手順は、](https://access.redhat.com/documentation/ja-jp/red_hat_enterprise_linux/8/html/configuring_and_managing_virtualization/getting-started-with-virtualization-in-rhel-8_configuring-and-managing-virtualization#enabling-virtualization-in-rhel8_virt-getting-started)RHEL 8 で 仮想化を有効にする を参照してください。

- 2. 基本的な Red Hat Enterprise Linux [仮想マシンを作成し、起動します。手順は、仮想マシンの作](https://access.redhat.com/documentation/ja-jp/red_hat_enterprise_linux/8/html/configuring_and_managing_virtualization/getting-started-with-virtualization-in-rhel-8_configuring-and-managing-virtualization#assembly_creating-virtual-machines_virt-getting-started) 成 を参照してください。
	- a. コマンドラインを使用して仮想マシンを作成する場合は、デフォルトのメモリーと CPU を 仮想マシンの容量に設定するようにしてください。仮想ネットワークインターフェイスを virtio に設定します。 たとえば、次のコマンドは **/home/username/Downloads/rhel9.iso** イメージを使用して仮 想マシン **kvmtest** を作成します。
		- # virt-install \ --name kvmtest --memory 2048 --vcpus 2 \ --cdrom /home/username/Downloads/rhel8.iso,bus=virtio \ --os-variant=rhel8.0
	- b. Web [コンソールを使用して仮想マシンを作成する場合は、](https://access.redhat.com/documentation/ja-jp/red_hat_enterprise_linux/8/html/configuring_and_managing_virtualization/getting-started-with-virtualization-in-rhel-8_configuring-and-managing-virtualization#creating-vms-and-installing-an-os-using-the-rhel-web-console_assembly_creating-virtual-machines)Web コンソールで仮想マシンの 作成 の手順を行います。以下の点に注意してください。
		- 仮想マシンをすぐに起動 は選択しないでください。
		- メモリー を希望のサイズに変更します。
		- インストールを開始する前に、仮想ネットワークインターフェイス設定 で モデル を virtio に変更し、vCPUs を仮想マシンの容量設定に変更していることを確認します。

### 3.3.2. RHEL インストールの完了

Amazon Web Services (AWS) にデプロイする RHEL システムのインストールを完了するには、インス トールの概要 ビューをカスタマイズし、インストールを開始し、仮想マシンの起動後にルートアクセス を有効にします。

#### 手順

- 1. インストールプロセス中に使用する言語を選択します。
- 2. インストール概要 ビューで、以下を行います。
	- a. ソフトウェアの選択 をクリックし、最小インストール を選択します。
	- b. 完了 をクリックします。
	- c. インストール先 をクリックし、ストレージ設定 で カスタム を選択します。
		- **/boot** で、500 MB 以上であることを確認してください。残りの領域は、root **/** に使用 できます。
		- 標準のパーティションが推奨されますが、論理ボリューム管理 (LVM) を使用すること も可能です。
		- ファイルシステムには、xfs、ext4、ext3 などを使用できます。
		- 変更が完了したら、完了 をクリックします。
- 3. インストールの開始 をクリックします。
- 4. Root パスワード を設定します。必要に応じて、他のユーザーを作成します。
- 5. インストールが完了したら、仮想マシンを再起動して **root** でログインします。
- 6. イメージを設定します。
	- a. 仮想マシンを登録し、Red Hat Enterprise Linux 8 リポジトリーを有効にします。

# subscription-manager register --auto-attach

b. **cloud-init** パッケージがインストールされ、有効になっていることを確認します。

# yum install cloud-init # systemctl enable --now cloud-init.service

7. 仮想マシンの電源をオフにします。

### 関連情報

- [サブスクリプションの自動割り当てと更新](https://access.redhat.com/documentation/ja-jp/red_hat_subscription_management/2023/html/using_notifications_and_reports_with_red_hat_subscription_management/responding_to_notifications_and_changed_status#autosubscribing-context)
- [cloud-init](https://access.redhat.com/documentation/ja-jp/red_hat_enterprise_linux/8/html/configuring_and_managing_cloud-init_for_rhel_8/introduction-to-cloud-init_cloud-content) の概要

## <span id="page-19-0"></span>3.4. RHEL イメージの GCP へのアップロード

RHEL 8 のイメージを Google Cloud Platform(GCP) にアップロードするには、このセクションの手順 に従ってください。

## 3.4.1. GCP での新規プロジェクトの作成

Google Cloud Platform (GCP) でプロジェクトを新規作成するには、以下の手順を行います。

### 前提条件

GCP のアカウントを持っている必要があります。そうでない場合は、[Google](https://cloud.google.com/) Cloud を参照し てください。

### 手順

- 1. GCP [コンソール](https://console.cloud.google.com/) を起動します。
- 2. Google Cloud Platformの右側にあるドロップダウンメニューをクリックします。
- 3. ポップアップメニューから 新しいプロジェクト をクリックします。
- 4. 新しいプロジェクト ウィンドウに、新規プロジェクトの名前を入力します。
- 5. Organizationのチェックボックスを選択します。ドロップダウンメニューをクリックして、必 要に応じて組織を変更します。
- 6. 親組織またはフォルダーの 場所 を確認します。参照 をクリックして検索し、必要に応じてこ の値を変更します。
- 7. 作成 をクリックして、新しい GCP プロジェクトを作成します。

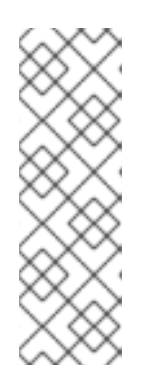

Google Cloud SDK をインストールしたら、CLI コマンドの **gcloud projects create** を使用してプロジェクトを作成できます。以下に例を示します。

# gcloud projects create my-gcp-project3 --name project3

この例では、プロジェクト ID **my-gcp-project3** とプロジェクト名 **project3** のプ ロジェクトを作成します。詳細は、gcloud [project](https://cloud.google.com/sdk/gcloud/reference/projects/create) create を参照してください。

## 関連情報

Creating and Managing [Resources](https://cloud.google.com/resource-manager/docs/creating-managing-projects) in Google Cloud

## 3.4.2. Google Cloud SDK のインストール

注記

Google Cloud SDK をインストールするには、以下の手順を行います。

## 手順

- 1. GCP の説明に従って、Google Cloud SDK アーカイブをダウンロードし、抽出します。詳細 は、GCP ドキュメント [Quickstart](https://cloud.google.com/sdk/docs/quickstart-linux) for Linux を参照してください。
- 2. Google Cloud SDK の初期化と同じ手順に従います。

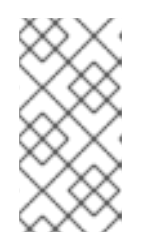

## 注記

Google Cloud SDK を初期化すると、**gcloud** CLI コマンドを使用してタスクを実 行でき、プロジェクトとインスタンスに関する情報を取得できます。たとえ ば、**gcloud compute project-info describe --project <project-name>** コマン ドを使用してプロジェクト情報を表示できます。

## 関連情報

- Linux [用のクイックスタート](https://cloud.google.com/sdk/docs/quickstart-linux)
- gcloud [command](https://cloud.google.com/sdk/gcloud/reference/) reference
- gcloud [コマンドライン](https://cloud.google.com/sdk/gcloud/) ツールの概要

## 3.4.3. Google Compute Engine の SSH 鍵の作成

以下の手順に従って、GCE で SSH 鍵を生成して登録し、そのパブリック IP アドレスを使用してイン スタンスに直接 SSH 接続できるようにします。

## 手順

1. **ssh-keygen** コマンドを使用して、GCE で使用する SSH 鍵ペアを生成します。

# ssh-keygen -t rsa -f ~/.ssh/google\_compute\_engine

2. GCP Console [Dashboard](https://console.cloud.google.com/home/dashboard) ページ から、Google の Cloud Console バナーの左側にある ナビ ゲーション メニューをクリックし、Compute Engine を選択して Metadata を選択します。

- 3. SSH 鍵 をクリックして、編集 をクリックします。
- 4. ~/.ssh/google\_compute\_engine.pub ファイルから生成された出力を入力し、保存 をクリック します。

これで、標準の SSH を使用してインスタンスに接続できます。

# ssh -i ~/.ssh/google\_compute\_engine **<username>**@**<instance\_external\_ip>**

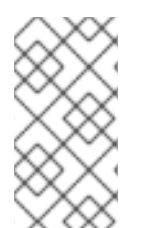

## 注記

**gcloud compute config-ssh** コマンドを実行すると、インスタンスのエイリアスを設定 ファイルに追加できます。エイリアスは、インスタンス名による単純な SSH 接続を許可 します。**gcloud compute config-ssh** コマンドの詳細は、gcloud compute [config-ssh](https://cloud.google.com/sdk/gcloud/reference/compute/config-ssh) を参照してください。

## 関連情報

- **•** gcloud compute [config-ssh](https://cloud.google.com/sdk/gcloud/reference/compute/config-ssh)
- [インスタンスへの接続](https://cloud.google.com/compute/docs/instances/connecting-to-instance)

3.4.4. GCP ストレージでのストレージバケットの作成

GCP にインポートするには、GCP Storage バケットが必要です。以下の手順に従って、バケットを作 成します。

## 手順

1. GCP にログインしていない場合は、次のコマンドを実行してログインします。

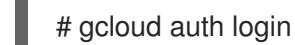

2. ストレージバケットを作成します。

# gsutil mb gs://bucket\_name

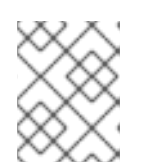

## 注記

Google Cloud コンソールを使用してバケットを作成することもできます。詳細 は、[バケットの作成](https://cloud.google.com/storage/docs/quickstart-console#create_a_bucket) を参照してください。

### 関連情報

● [バケットの作成](https://cloud.google.com/storage/docs/quickstart-console#create_a_bucket)

3.4.5. GCP バケットへのイメージの変換およびアップロード

以下の手順に従って、GCP バケットにイメージを変換してアップロードします。サンプルは典型的な もので、**qcow2** イメージを **raw** 形式に変換してから、そのイメージをアップロードするために tar を 使用します。

### 手順

1. **qemu-img** コマンドを実行してイメージを変換します。変換されたイメージは、**disk.raw** とい う名前になるはずです。

# qemu-img convert -f qcow2 -O raw rhel-8.0-sample.qcow2 disk.raw

2. イメージに tar コマンドを実行します。

# tar --format=oldgnu -Sczf disk.raw.tar.gz disk.raw

3. そのイメージを、以前作成したバケットにアップロードします。アップロードには数分かかる 場合があります。

# gsutil cp disk.raw.tar.gz gs://bucket\_name

- 4. Google Cloud Platformのホーム画面で、折りたたまれたメニューアイコンをクリックし、ス トレージ を選択してから ブラウザー を選択します。
- 5. バケットの名前をクリックします。 バケット名の下に、tar コマンドを実行したイメージが表示されます。

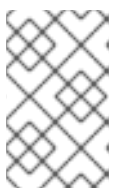

注記

GCP コンソール を使用してイメージをアップロードすることもできます。これ を行うには、バケットの名前をクリックしてから ファイルのアップロード をク リックします。

#### 関連情報

- [仮想ディスクの手動インポート](https://cloud.google.com/compute/docs/import/import-existing-image)
- [インポート方法の選択](https://cloud.google.com/compute/docs/import/)

3.4.6. GCP バケットのオブジェクトからイメージの作成

以下の手順に従って、GCP バケットのオブジェクトからイメージを作成します。

### 手順

1. 以下のコマンドを実行して GCE のイメージを作成します。作成するイメージの名前、バケット 名、および tar コマンドを実行したイメージの名前を指定します。

# gcloud compute images create my-image-name --source-uri gs://my-bucketname/disk.raw.tar.gz

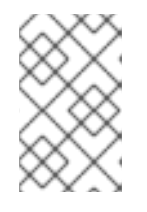

### 注記

または、Google Cloud コンソールを使用して、イメージを作成することもでき ます。詳細は、[カスタムイメージの作成、削除、および中止](https://cloud.google.com/compute/docs/images/create-delete-deprecate-private-images) を参照してくださ い。

- 2. 必要に応じて、GCP コンソールでイメージを検索します。
	- a. Google Cloud Console バナーの左側にある ナビゲーション メニューをクリックします。

b. Compute Engine を選択し、イメージ を選択します。

#### 関連情報

- カスタム [イメージの作成、削除、使用中止](https://cloud.google.com/compute/docs/images/create-delete-deprecate-private-images)
- **•** gcloud [compute](https://cloud.google.com/sdk/gcloud/reference/compute/images/create) images create

#### 3.4.7. イメージからの Google Compute Engine インスタンスの作成

GCP コンソールを使用して GCE 仮想マシンインスタンスを設定するには、以下の手順を行います。

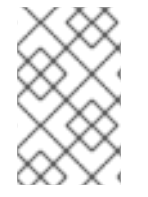

## 注記

以下の手順では、GCP コンソールを使用して基本的な仮想マシンインスタンスを作成す る方法を説明します。GCE 仮想マシンインスタンスおよびその設定オプションの詳細 は、[Creating](https://cloud.google.com/compute/docs/instances/create-start-instance) and starting a VM instance を参照してください。

#### 手順

- 1. GCP Console [Dashboard](https://console.cloud.google.com/home/dashboard) ページ から、Google の Cloud Console バナーの左側にある ナビ ゲーション メニューをクリックし、Compute Engine を選択して イメージ を選択します。
- 2. イメージを選択します。
- 3. インスタンスの作成 をクリックします。
- 4. インスタンスの作成 ページで、インスタンスの 名前 を入力します。
- 5. 地域 と ゾーン を選択します。
- 6. ワークロードの要件を満たす、もしくは超過する マシン設定 を選択します。
- 7. ブートディスク にイメージ名が指定されていることを確認します。
- 8. 必要に応じて、ファイアウォール で HTTP トラフィックを許可する か、HTTPS トラフィック を許可する を選択します。
- 9. 作成 をクリックします。

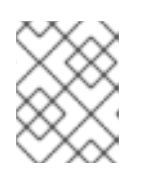

#### 注記

これらは、基本インスタンスの作成に必要な最小限の設定オプションです。アプ リケーション要件に応じて追加オプションを確認します。

- 10. VM インスタンス にあるイメージを見つけます。
- 11. GCP Console Dashboard から、Google の Cloud Console バナーの左側にある ナビゲーショ ン メニューをクリックし、Compute Engine を選択してから 仮想マシンインスタンス を選択 します。

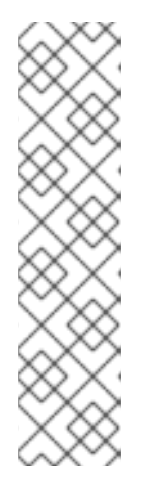

または、CLI コマンド **gcloud compute instances create** を使用して、イメー ジから GCE 仮想マシンインスタンスを作成することもできます。簡単な例を以 下に示します。

gcloud compute instances create myinstance3 --zone=us-central1-a --image test-iso2-image

この例では、既存のイメージ **test-iso2-image** に基づいて、ゾーン **us-central1 a** に **myinstance3** という名前の仮想マシンインスタンスを作成します。詳細 は、gcloud compute [instances](https://cloud.google.com/sdk/gcloud/reference/compute/instances/create) create を参照してください。

## 3.4.8. インスタンスへの接続

以下の手順に従って、そのパブリック IP アドレスを使用して GCE インスタンスに接続します。

## 手順

1. 次のコマンドを実行して、インスタンスが実行されていることを確認します。このコマンド は、インスタンスが実行しているかどうかを示し、実行している場合は実行中のインスタンス のパブリック IP アドレスなど、GCE インスタンスに関する情報リストを表示します。

# gcloud compute instances list

注記

2. 標準の SSH を使用してインスタンスに接続します。この例では、上述の手順で作成した **google compute engine** キーを使用します。

# ssh -i ~/.ssh/google\_compute\_engine <user\_name>@<instance\_external\_ip>

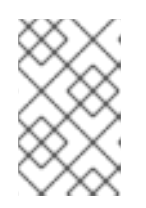

### 注記

GCP は、インスタンスに対して SSH を多数実行する方法を提供します。詳細 は、[Connecting](https://cloud.google.com/compute/docs/instances/connecting-to-instance) to instances を参照してください。以前に設定した root アカウ ントおよびパスワードを使用して、インスタンスに接続することもできます。

## 関連情報

- gcloud compute [instances](https://cloud.google.com/sdk/gcloud/reference/compute/instances/list) list
- [インスタンスへの接続](https://cloud.google.com/compute/docs/instances/connecting-to-instance)

3.4.9. Red Hat サブスクリプションの割り当て

**subscription-manager** コマンドを使用すると、Red Hat サブスクリプションを登録して RHEL インス タンスに割り当てることができます。

#### 前提条件

● サブスクリプションが有効になっている。

#### 手順

1. システムを登録します。

# subscription-manager register --auto-attach

- 2. サブスクリプションを割り当てます。
	- アクティベーションキーを使用して、サブスクリプションを割り当てることができます。 詳細は、[カスタマーポータルのアクティベーションキーを作成する](https://access.redhat.com/articles/1378093) を参照してください。
	- または、サブスクリプションプール (Pool ID) の ID を使用してサブスクリプションを手動 で割り当てることができます。[コマンドラインでのサブスクリプションのアタッチと削除](https://access.redhat.com/documentation/ja-jp/red_hat_subscription_management/1/html/quick_registration_for_rhel/sub-cli) を参照してください。
- 3. オプション: Red Hat Hybrid Cloud [Console](console.redhat.com) でインスタンスに関するさまざまなシステムメトリ クスを収集するには、インスタンスを Red Hat [Insights](https://www.redhat.com/en/technologies/management/insights) に登録します。

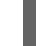

# insights-client register --display-name **<display-name-value>**

Red Hat Insights の詳細な設定については、Red Hat Insights [のクライアント設定ガイド](https://access.redhat.com/documentation/ja-jp/red_hat_insights/1-latest/html/client_configuration_guide_for_red_hat_insights/index) を参照 してください。

## 関連情報

- [カスタマーポータルのアクティベーションキーを作成する](https://access.redhat.com/articles/1378093)
- [コマンドラインでのサブスクリプションのアタッチと削除](https://access.redhat.com/documentation/ja-jp/red_hat_subscription_management/1/html/quick_registration_for_rhel/sub-cli)
- Red Hat Subscription Manager [の使用および設定](https://access.redhat.com/documentation/ja-jp/red_hat_subscription_management/1/html/rhsm/index)
- Red Hat Insights [のクライアント設定ガイド](https://access.redhat.com/documentation/ja-jp/red_hat_insights/1-latest/html/client_configuration_guide_for_red_hat_insights/index)

## <span id="page-25-0"></span>3.5. 関連情報

- Red Hat in the [Public](https://access.redhat.com/public-cloud) Cloud
- [Google](https://cloud.google.com/) Cloud

## <span id="page-26-0"></span>第4章 GOOGLE CLOUD PLATFORM での RED HAT HIGH AVAILABILITY クラスターの設定

ノード障害が発生した場合に RHEL ノードがワークロードを自動的に再分配するクラスターを作成する には、Red Hat High Availability Add-On を使用します。このような高可用性 (HA) クラスターは、 Google Cloud Platform (GCP) などのパブリッククラウドプラットフォームでもホストできます。GCP 上での RHEL HA クラスターの作成は、特定の詳細を除けば、非クラウド環境での HA クラスターの作 成と同様です。

Google Compute Engine (GCE) 仮想マシン (VM) インスタンスをクラスターノードとして使用して、 Google Cloud Platform (GCP) で Red Hat HA クラスターを設定するには、以下のセクションを参照し てください。

これらは、次の情報を提供します。

- GCP 用の環境を設定するための前提手順。環境を設定したら、仮想マシンインスタンスを作成 および設定できます。
- 個別のノードを GCP の HA ノードのクラスターに変換する HA クラスターの作成に固有の手 順。これには、各クラスターノードに高可用性パッケージおよびエージェントをインストール し、フェンシングを設定し、ネットワークリソースエージェントをインストールする手順が含 まれます。

## 前提条件

- Red Hat Enterprise Linux 8 Server: rhel-8-server-rpms/8Server/x86\_64
- Red Hat Enterprise Linux 8 Server (High Availability): rhel-8-server-ha-rpms/8Server/x86\_64
	- アクティブな GCP プロジェクトに属し、プロジェクトでリソースを作成するのに十分な パーミッションを持っている必要があります。
	- プロジェクトには、個別ユーザーではなく、仮想マシンインスタンスに属する サービスア カウント [が必要です。別のサービスアカウントを作成する代わりに、デフォルトのサービ](https://cloud.google.com/iam/docs/understanding-service-accounts) スアカウントを使用する方法は、Using the [Compute](https://cloud.google.com/compute/docs/access/create-enable-service-accounts-for-instances#using_the_compute_engine_default_service_account) Engine Default Service Account を参 照してください。

またはプロジェクト管理者がカスタムサービスアカウントを作成する場合、サービスアカウントは以下 のロールに設定する必要があります。

- クラウドトレースエージェント
- コンピュート管理者
- コンピュートネットワーク管理者
- クラウドデータベースユーザー
- ロギング管理者
- 監視エディター
- 監視メトリックライター
- サービスアカウント管理者

## ● ストレージ管理者

## <span id="page-27-0"></span>4.1. パブリッククラウドプラットフォームで高可用性クラスターを使用する 利点

高可用性 (HA) クラスターは、特定のワークロードを実行するためにリンクされた一連のコンピュー ター (ノード と呼ばれます) です。HA クラスターの目的は、ハードウェアまたはソフトウェア障害が発 生した場合に備えて、冗長性を提供することです。HA クラスター内のノードに障害が発生しても、 Pacemaker クラスターリソースマネージャーがワークロードを他のノードに分散するため、クラスター 上で実行されているサービスに顕著なダウンタイムが発生することはありません。

HA クラスターはパブリッククラウドプラットフォームで実行することもできます。この場合、クラウ ド内の仮想マシン (VM) インスタンスを個々のクラスターノードとして使用します。パブリッククラウ ドプラットフォームで HA クラスターを使用すると、次の利点があります。

- 可用性の向上: VM に障害が発生した場合、ワークロードがすぐに他のノードに再分散されるた め、実行中のサービスが中断されません。
- スケーラビリティー: 需要が高いときに追加のノードを起動し、需要が低いときにノードを停止 することができます。
- 費用対効果: 従量課金制の料金設定では、実行中のノードに対して料金を支払うだけで済みま す。
- 管理の簡素化: 一部のパブリッククラウドプラットフォームでは、HA クラスターの設定を容易 にする管理インターフェイスが提供されています。

Red Hat Enterprise Linux (RHEL) システムで HA を有効にするために、Red Hat は High Availability Add-On を提供しています。High Availability Add-On は、RHEL システム上で HA クラスターを作成す るために必要なすべてのコンポーネントを提供します。コンポーネントには、高可用性サービス管理 ツールとクラスター管理ツールが含まれます。

### 関連情報

● High [Availability](https://access.redhat.com/documentation/ja-jp/red_hat_enterprise_linux/8/html/configuring_and_managing_high_availability_clusters/assembly_overview-of-high-availability-configuring-and-managing-high-availability-clusters) Add-On の概要

## <span id="page-27-1"></span>4.2. 必要なシステムパッケージ

RHEL の基本イメージを作成して設定するには、ホストシステムに次のパッケージがインストールされ ている必要があります。

### 表4.1 システムパッケージ

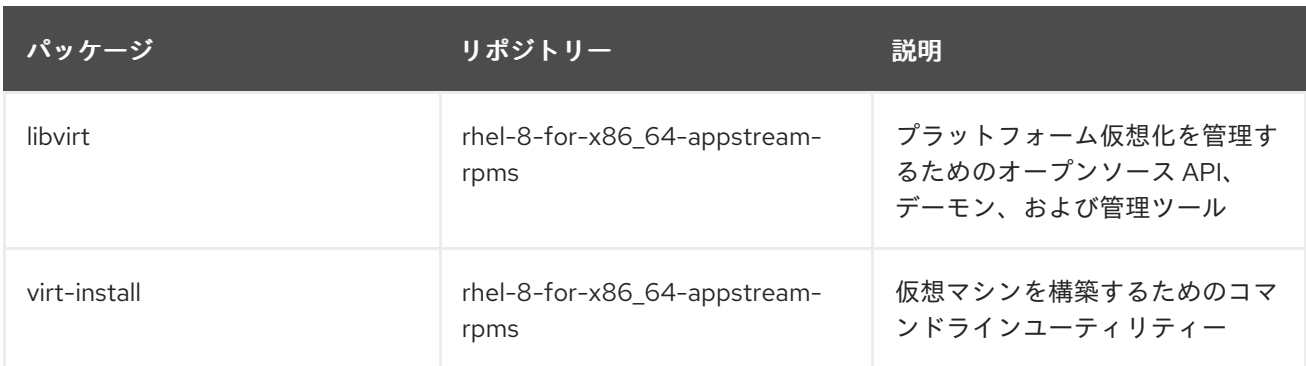

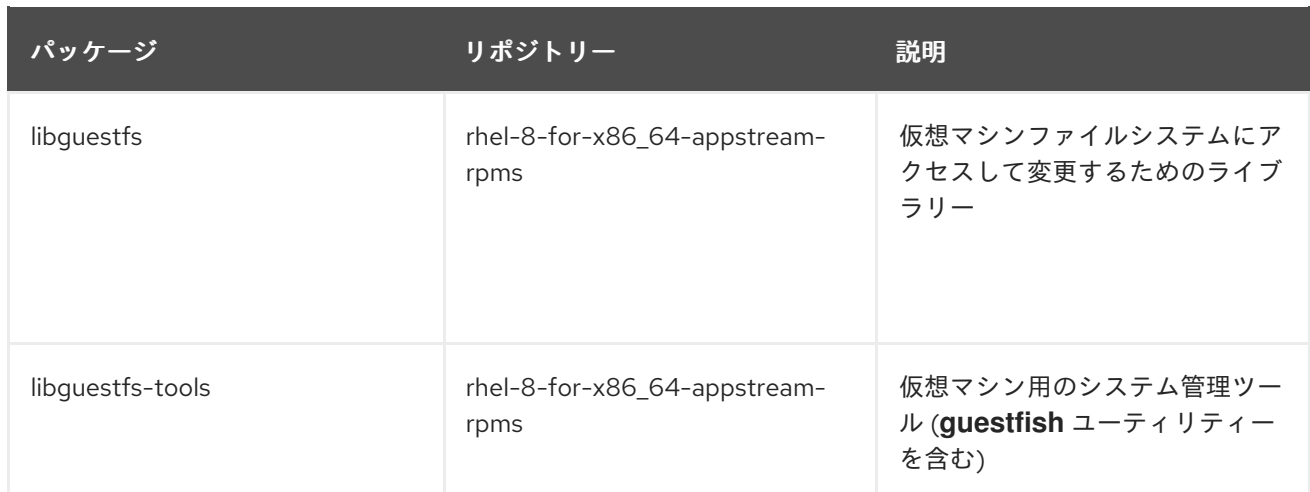

## <span id="page-28-0"></span>4.3. GCP での RED HAT ENTERPRISE LINUX イメージオプション

以下の表には、Google Cloud Platform 上での RHEL 8 用イメージの選択肢およびイメージオプション の相違点を示しています。

## 表4.2 イメージオプション

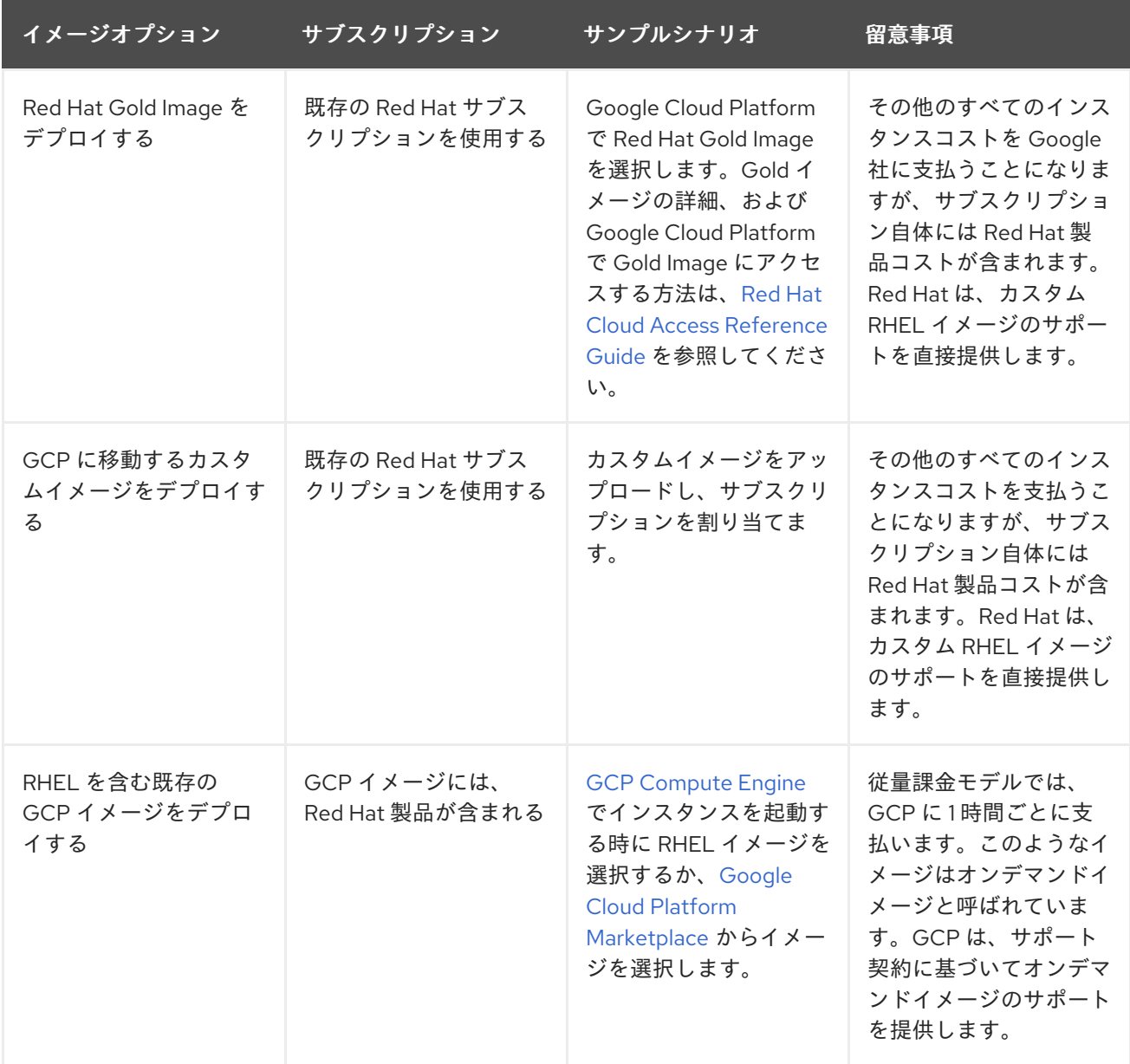

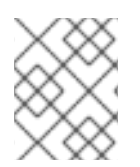

## 注記

Red Hat Image Builder を使用して、GCP 用のカスタムイメージを作成できます。詳細 は RHEL [システムイメージのカスタマイズ](https://access.redhat.com/documentation/ja-jp/red_hat_enterprise_linux/8/html/composing_a_customized_rhel_system_image/index) を参照してください。

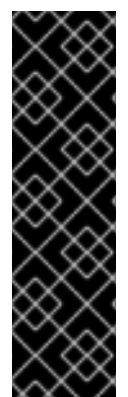

## 重要

オンデマンドインスタンスをカスタム RHEL インスタンスに変換することはできませ ん。オンデマンドイメージからカスタム RHEL bring-your-own-subscription (BYOS) イ メージに変更するには、次の手順を実行します。

- 1. 新しいカスタム RHEL インスタンスを作成し、オンデマンドインスタンスから データを移行します。
- 2. データを移行した後に、オンデマンドのインスタンスをキャンセルして二重請求 を回避します。

### 関連情報

- Red Hat in the [Public](https://access.redhat.com/public-cloud) Cloud
- [コンピュートエンジンのイメージ](https://cloud.google.com/compute/docs/images)
- [Creating](https://cloud.google.com/compute/docs/instances/create-start-instance#creating_an_instance_from_a_custom_image) an instance from a custom image

## <span id="page-29-0"></span>4.4. GOOGLE CLOUD SDK のインストール

Google Cloud SDK をインストールするには、以下の手順を行います。

## 手順

- 1. GCP の説明に従って、Google Cloud SDK アーカイブをダウンロードし、抽出します。詳細 は、GCP ドキュメント [Quickstart](https://cloud.google.com/sdk/docs/quickstart-linux) for Linux を参照してください。
- 2. Google Cloud SDK の初期化と同じ手順に従います。

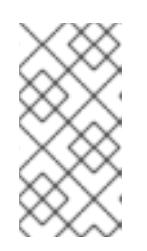

## 注記

Google Cloud SDK を初期化すると、**gcloud** CLI コマンドを使用してタスクを実 行でき、プロジェクトとインスタンスに関する情報を取得できます。たとえ ば、**gcloud compute project-info describe --project <project-name>** コマン ドを使用してプロジェクト情報を表示できます。

## 関連情報

- Linux [用のクイックスタート](https://cloud.google.com/sdk/docs/quickstart-linux)
- **•** gcloud [command](https://cloud.google.com/sdk/gcloud/reference/) reference
- qcloud [コマンドライン](https://cloud.google.com/sdk/gcloud/) ツールの概要

<span id="page-29-1"></span>4.5. GCP イメージバケットの作成

以下のドキュメントには、デフォルトの場所に [複数のリージョン](https://cloud.google.com/storage/docs/storage-classes#multi-regional) のバケットを作成する最小要件が記 載されています。

### 前提条件

● GCP ストレージユーティリティー (gsutil)

## 手順

1. Google Cloud Platform にログインしていない場合は、次のコマンドを実行してログインしま す。

## # **gcloud auth login**

2. ストレージバケットを作成します。

\$ **gsutil mb gs://BucketName**

以下に例を示します。

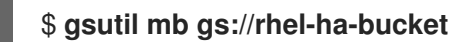

## 関連情報

• Make [buckets](https://cloud.google.com/storage/docs/gsutil/commands/mb)

<span id="page-30-0"></span>4.6. カスタムの仮想プライベートクラウドネットワークおよびサブネット の作成

カスタム仮想プライベートクラウド (VPC) ネットワークおよびサブネットを作成するには、以下の手 順を行います。

## 手順

- 1. GCP コンソールを起動します。
- 2. 左側のナビゲーションペインで Networking の下にある VPC ネットワーク を選択します。
- 3. VPC ネットワークの作成 をクリックします。
- 4. VPC ネットワークの名前を入力します。
- 5. 新規サブネット で、クラスターを作成するリージョンに カスタムサブネット を作成します。

1. ファイルを変換します。GCP にアップロードしたイメージは **raw** 形式であり、**disk.raw** とい

6. 作成 をクリックします。

## <span id="page-30-1"></span>4.7. ベース GCP イメージの準備およびインポート

以下の手順で、GCP 用の Red Hat Enterprise Linux 8 イメージを準備します。

### 手順

1. ファイルを変換します。GCP にアップロードしたイメージは **raw** 形式であり、**disk.raw** とい う名前である必要があります。

\$ qemu-img convert -f qcow2 **ImageName**.qcow2 -O raw disk.raw

2. **raw** ファイルを圧縮します。GCP にアップロードしたイメージを圧縮する必要があります。

\$ tar -Sczf **ImageName**.tar.gz disk.raw

3. 圧縮されたイメージを先に作成したバケットにインポートします。

\$ gsutil cp **ImageName**.tar.gz gs://**BucketName**

## <span id="page-31-0"></span>4.8. ベース GCP インスタンスの作成および設定

GCP の操作およびセキュリティー要件に準拠する GCP インスタンスを作成して設定するには、以下の 手順を実施します。

### 手順

1. バケット内の圧縮ファイルからイメージを作成します。

\$ gcloud compute images create **BaseImageName** --source-uri gs://**BucketName**/**BaseImageName**.tar.gz

以下に例を示します。

[admin@localhost ~] \$ gcloud compute images create rhel-76-server --source-uri gs://userrhelha/rhel-server-76.tar.gz Created [https://www.googleapis.com/compute/v1/projects/MyProject/global/images/rhelserver-76]. NAME PROJECT FAMILY DEPRECATED STATUS rhel-76-server rhel-ha-testing-on-gcp READY

2. イメージからテンプレートインスタンスを作成します。ベース RHEL インスタンスに必要な最 小サイズは n1-standard-2 です。追加の設定オプションは、gcloud compute [instances](https://cloud.google.com/sdk/gcloud/reference/compute/instances/create) create を参照してください。

\$ gcloud compute instances create **BaseInstanceName** --can-ip-forward --machine-type n1 standard-2 --image **BaseImageName** --service-account ServiceAccountEmail

以下に例を示します。

[admin@localhost ~] \$ gcloud compute instances create rhel-76-server-base-instance --canip-forward --machine-type n1-standard-2 --image rhel-76-server --service-account account@project-name-on-gcp.iam.gserviceaccount.com Created [https://www.googleapis.com/compute/v1/projects/rhel-ha-testing-on-gcp/zones/useast1-b/instances/rhel-76-server-base-instance]. NAME ZONE MACHINE TYPE PREEMPTIBLE INTERNAL IP EXTERNAL IP **STATUS** rhel-76-server-base-instance us-east1-bn1-standard-2 10.10.10.3 192.227.54.211 RUNNING

3. SSH 端末セッションでインスタンスに接続します。

\$ ssh root@PublicIPaddress

- 4. RHEL ソフトウェアを更新します。
	- a. Red Hat Subscription Manager (RHSM) に登録します。
	- b. サブスクリプションプール ID を有効にします (または **--auto-attach** コマンドを使用しま す)。
	- c. すべてのリポジトリーを無効にします。

# subscription-manager repos --disable=\*

d. 以下のリポジトリーを有効にします。

# subscription-manager repos --enable=rhel-8-server-rpms

e. **yum update** コマンドを実行します。

# yum update -y

- 5. 実行中のインスタンスに GCP Linux ゲスト環境をインストールします (インプレースインス トール)。 手順は、Install the guest [environment](https://cloud.google.com/compute/docs/images/install-guest-environment#in_place) in-place を参照してください。
- 6. CentOS/RHEL オプションを選択します。
- 7. コマンドスクリプトをコピーして、コマンドプロンプトに貼り付けて、スクリプトを即座に実 行します。
- 8. インスタンスに以下の設定変更を行います。これらの変更は、カスタムイメージの GCP の推 奨事項に基づいています。詳細は、[gcloudcompute](https://cloud.google.com/sdk/gcloud/reference/compute/images/list) images list を参照してください。
	- a. **/etc/chrony.conf** ファイルを編集し、すべての NTP サーバーを削除します。
	- b. 以下の NTP サーバーを追加します。

metadata.google.internal iburst Google NTP server

c. 永続的なネットワークデバイスルールを削除します。

# rm -f /etc/udev/rules.d/70-persistent-net.rules

# rm -f /etc/udev/rules.d/75-persistent-net-generator.rules

d. ネットワークサービスが自動的に開始するように設定します。

# chkconfig network on

e. **sshd service** が自動的に起動するように設定します。

# systemctl enable sshd # systemctl is-enabled sshd

f. タイムゾーンを UTC に設定します。

# ln -sf /usr/share/zoneinfo/UTC /etc/localtime

g. (必要に応じて) **/etc/ssh/ssh\_config** ファイルを編集し、以下の行をファイルの最後に追加 します。アクティブではない期間が長くなった場合も、SSH セッションをアクティブな状 態に保ちます。

# Server times out connections after several minutes of inactivity. # Keep alive ssh connections by sending a packet every 7 minutes. ServerAliveInterval 420

h. **/etc/ssh/sshd\_config** ファイルを編集し、必要に応じて以下の変更を加えま す。ClientAliveInterval 420 設定は任意です。これにより、アクティブではない期間が長 くなった場合にも SSH セッションをアクティブな状態に保ちます。

PermitRootLogin no PasswordAuthentication no AllowTcpForwarding yes X11Forwarding no PermitTunnel no # Compute times out connections after 10 minutes of inactivity. # Keep ssh connections alive by sending a packet every 7 minutes. ClientAliveInterval 420

9. パスワードアクセスを無効にします。

ssh pwauth from 1 to 0. ssh\_pwauth: 0

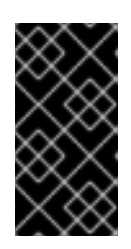

## 重要

以前は、SSH セッションアクセスを許可するパスワードアクセスを有効にし て、インスタンスを設定していました。パスワードアクセスを無効にする必要が あります。すべての SSH セッションアクセスはパスワードなしにする必要があ ります。

10. サブスクリプションマネージャーからインスタンスの登録を解除します。

# subscription-manager unregister

11. シェルの履歴を消去します。次の手順でインスタンスを実行した状態にします。

# export HISTSIZE=0

## <span id="page-33-0"></span>4.9. スナップショットイメージの作成

インスタンスの設定を保存し、スナップショットを作成するには、以下の手順を行います。

#### 手順

1. 実行中のインスタンスで、データをディスクに同期します。

# sync

2. ホストシステムで、スナップショットを作成します。

\$ gcloud compute disks snapshot **InstanceName** --snapshot-names **SnapshotName**

3. ホストシステムで、スナップショットから設定済みのイメージを作成します。

\$ gcloud compute images create **ConfiguredImageFromSnapshot** --source-snapshot **SnapshotName**

#### 関連情報

**• Creating Persistent Disk [Snapshots](https://cloud.google.com/compute/docs/disks/create-snapshots)** 

## <span id="page-34-0"></span>4.10. HA ノードテンプレートインスタンスおよび HA ノードの作成

スナップショットからイメージを設定したら、ノードテンプレートを作成できます。このテンプレート を使用してすべての HA ノードを作成します。テンプレートおよび HA ノードを作成するには、以下の 手順を行います。

### 手順

1. インスタンステンプレートを作成します。

\$ gcloud compute instance-templates create **InstanceTemplateName** --can-ip-forward - machine-type n1-standard-2 --image **ConfiguredImageFromSnapshot** --service-account **ServiceAccountEmailAddress**

以下に例を示します。

[admin@localhost ~] \$ gcloud compute instance-templates create rhel-81-instance-template --can-ip-forward --machine-type n1-standard-2 --image rhel-81-gcp-image --service-account account@project-name-on-gcp.iam.gserviceaccount.com Created [https://www.googleapis.com/compute/v1/projects/project-name-ongcp/global/instanceTemplates/rhel-81-instance-template]. NAME MACHINE TYPE PREEMPTIBLE CREATION TIMESTAMP rhel-81-instance-template n1-standard-2 2018-07-25T11:09:30.506-07:00

2. 1 つのゾーンに複数のノードを作成します。

# gcloud compute instances create **NodeName01 NodeName02** --source-instance-template **InstanceTemplateName** --zone **RegionZone** --network=**NetworkName** - subnet=**SubnetName**

以下に例を示します。

[admin@localhost ~] \$ gcloud compute instances create rhel81-node-01 rhel81-node-02 rhel81-node-03 --source-instance-template rhel-81-instance-template --zone us-west1-b -- network=projectVPC --subnet=range0 Created [https://www.googleapis.com/compute/v1/projects/project-name-on-gcp/zones/uswest1-b/instances/rhel81-node-01]. Created [https://www.googleapis.com/compute/v1/projects/project-name-on-gcp/zones/uswest1-b/instances/rhel81-node-02]. Created [https://www.googleapis.com/compute/v1/projects/project-name-on-gcp/zones/uswest1-b/instances/rhel81-node-03]. NAME ZONE MACHINE TYPE PREEMPTIBLE INTERNAL IP EXTERNAL IP **STATUS** rhel81-node-01 us-west1-b n1-standard-2 10.10.10.4 192.230.25.81 RUNNING rhel81-node-02 us-west1-b n1-standard-2 10.10.10.5 192.230.81.253 RUNNING rhel81-node-03 us-east1-b n1-standard-2 10.10.10.6 192.230.102.15 RUNNING

## <span id="page-35-0"></span>4.11. HA パッケージおよびエージェントのインストール

すべてのノードで以下の手順を実行します。

## 手順

- 1. Google Cloud コンソールで Compute Engine を選択し、VM instanceを選択します。
- 2. インスタンスを選択し、SSH の横にある矢印をクリックして、gcloud コマンドオプションの 表示 を選択します。
- 3. インスタンスへのパスワードなしアクセスのために、コマンドプロンプトでこのコマンドを貼 り付けます。
- 4. sudo アカウントアクセスを有効にし、Red Hat Subscription Manager に登録します。
- 5. サブスクリプションプール ID を有効にします (または **--auto-attach** コマンドを使用します)。
- 6. すべてのリポジトリーを無効にします。

# subscription-manager repos --disable=\*

7. 以下のリポジトリーを有効にします。

# subscription-manager repos --enable=rhel-8-server-rpms # subscription-manager repos --enable=rhel-8-for-x86\_64-highavailability-rpms

8. **pcs pacemaker**、フェンスエージェント、およびリソースエージェントをインストールしま す。

# yum install -y pcs pacemaker fence-agents-gce resource-agents-gcp

9. すべてのパッケージを更新します。

# yum update -y

## <span id="page-35-1"></span>4.12. HA サービスの設定

全ノードで以下の手順を実行し、HA サービスを設定します。

手順

## 手順

1. **hacluster** ユーザーは、前の手順で **pcs** および **pacemaker** のインストール時に作成されまし た。すべてのクラスターノードに **hacluster** ユーザーのパスワードを作成します。すべての ノードに同じパスワードを使用します。

# passwd hacluster

2. **firewalld** サービスがインストールされている場合は、HA サービスを追加します。

# firewall-cmd --permanent --add-service=high-availability

# firewall-cmd --reload

3. **pcs** サービスを起動し、システムの起動時に開始できるようにします。

# systemctl start pcsd.service

# systemctl enable pcsd.service

Created symlink from /etc/systemd/system/multi-user.target.wants/pcsd.service to /usr/lib/systemd/system/pcsd.service.

## 検証

1. **pcsd** サービスが実行していることを確認します。

# systemctl status pcsd.service

pcsd.service - PCS GUI and remote configuration interface Loaded: loaded (/usr/lib/systemd/system/pcsd.service; enabled; vendor preset: disabled) Active: active (running) since Mon 2018-06-25 19:21:42 UTC; 15s ago Docs: man:pcsd(8) man:pcs(8) Main PID: 5901 (pcsd) CGroup: /system.slice/pcsd.service └─5901 /usr/bin/ruby /usr/lib/pcsd/pcsd > /dev/null &

2. **/etc/hosts** ファイルを編集します。すべてのノードに RHEL ホスト名と内部 IP アドレスを追加 します。

## 関連情報

How should the [/etc/hosts](https://access.redhat.com/solutions/81123) file be set up on RHEL cluster nodes?

## <span id="page-36-0"></span>4.13. クラスターの作成

ノードのクラスターを作成するには、以下の手順を実施します。

## 手順

1. ノードの1つで、pcs ユーザーを認証します。コマンドのクラスター内の各ノードの名前を指 定します。

٠

# **pcs host auth hostname1 hostname2 hostname3** Username: hacluster Password: **hostname1**: Authorized **hostname2**: Authorized **hostname3**: Authorized

2. クラスターを作成します。

# **pcs cluster setup cluster-name hostname1 hostname2 hostname3**

## 検証

- 1. 以下のコマンドを実行して、起動時にノードが自動的にクラスターに参加できるようにしま す。
	- # **pcs cluster enable --all**
- 2. クラスターを起動します。

# **pcs cluster start --all**

## <span id="page-37-0"></span>4.14. フェンスデバイスの作成

フェンスデバイスを作成するには、以下の手順を実施します。

ほとんどのデフォルト設定では、GCP インスタンス名と RHEL ホスト名が同じである点に注意してく ださい。

## 手順

1. GCP インスタンス名を取得します。次のコマンドの出力には、インスタンスの内部 ID も表示 されることに注意してください。

# **fence\_gce --zone us-west1-b --project=rhel-ha-on-gcp -o list**

以下に例を示します。

[root@rhel81-node-01 ~]# **fence\_gce --zone us-west1-b --project=rhel-ha-testing-on-gcp -o list**

4435801234567893181,InstanceName-3 4081901234567896811,InstanceName-1 7173601234567893341,InstanceName-2

2. フェンスデバイスを作成します。

# **pcs stonith create FenceDeviceName fence\_gce zone=Region-Zone project=MyProject**

### 検証

フェンスデバイスが起動していることを確認します。

## # **pcs status**

以下に例を示します。

[root@rhel81-node-01 ~]# **pcs status**

Cluster name: gcp-cluster Stack: corosync Current DC: rhel81-node-02 (version 1.1.18-11.el7\_5.3-2b07d5c5a9) - partition with quorum Last updated: Fri Jul 27 12:53:25 2018 Last change: Fri Jul 27 12:51:43 2018 by root via cibadmin on rhel81-node-01

3 nodes configured 3 resources configured

Online: [ rhel81-node-01 rhel81-node-02 rhel81-node-03 ]

Full list of resources:

us-west1-b-fence (stonith:fence gce): Started rhel81-node-01

Daemon Status: corosync: active/enabled pacemaker: active/enabled pcsd: active/enabled

## <span id="page-38-0"></span>4.15. GCP ノードの承認の設定

アカウント認証情報を使用して GCP にアクセスするようにクラウドの SDK ツールを設定します。

## 手順

各ノードで次のコマンドを実行し、プロジェクト ID およびアカウントの認証情報で各ノードを初期化 します。

# gcloud-ra init

## <span id="page-38-1"></span>4.16. GCP-VCP-MOVE-VIP リソースエージェントの設定

**gcp-vpc-move-vip** リソースエージェントは、セカンダリー IP アドレス (エイリアス IP) を実行中のイ ンスタンスに割り当てます。これは、クラスター内の異なるノード間で渡すことのできるフローティン グ IP アドレスです。

このリソースに関する詳細情報を表示します。

# pcs resource describe gcp-vpc-move-vip

プライマリーサブネットアドレス範囲またはセカンダリーサブネットアドレス範囲を使用するようにリ ソースエージェントを設定できます。

プライマリーサブネットアドレス範囲

プライマリー VPC サブネットのリソースを設定するには、以下の手順を実行します。

### 手順

1. **aliasip** リソースを作成します。未使用の内部 IP アドレスを含めます。コマンドに CIDR ブロッ クを含めます。

# pcs resource create aliasip gcp-vpc-move-vip alias\_ip=**UnusedIPaddress/CIDRblock**

以下に例を示します。

[root@rhel81-node-01 ~]# pcs resource create aliasip gcp-vpc-move-vip alias\_ip=10.10.10.200/32

2. ノード上の IP を管理する **IPaddr2** リソースを作成します。

# pcs resource create vip IPaddr2 nic=**interface** ip=**AliasIPaddress** cidr\_netmask=32 以下に例を示します。

[root@rhel81-node-01 ~]# pcs resource create vip IPaddr2 nic=eth0 ip=10.10.10.200 cidr\_netmask=32

3. **vipgrp** でネットワークリソースをグループ化します。

# pcs resource group add vipgrp aliasip vip

## 検証

1. リソースが起動し、**vipgrp** でグループ化されていることを確認します。

# pcs status

2. リソースが別のノードに移動できることを確認します。

# pcs resource move vip **Node**

以下に例を示します。

[root@rhel81-node-01 ~]# pcs resource move vip rhel81-node-03

3. 別のノードで **vip** が正常に起動することを確認します。

# pcs status

#### セカンダリーサブネットアドレス範囲

セカンダリーサブネットアドレス範囲のリソースを設定するには、以下の手順を実施します。

#### 前提条件

● [カスタムネットワークとサブネットを作成している](https://access.redhat.com/articles/3479821#header41)

## 手順

1. セカンダリーサブネットアドレス範囲を作成します。

# gcloud-ra compute networks subnets update **SubnetName** --region **RegionName** --addsecondary-ranges **SecondarySubnetName**=**SecondarySubnetRange**

以下に例を示します。

# gcloud-ra compute networks subnets update range0 --region us-west1 --add-secondaryranges range1=10.10.20.0/24

2. **aliasip** リソースを作成します。セカンダリーサブネットアドレス範囲に未使用の内部 IP アド レスを作成します。コマンドに CIDR ブロックを含めます。

# pcs resource create aliasip gcp-vpc-move-vip alias\_ip=**UnusedIPaddress/CIDRblock**

以下に例を示します。

[root@rhel81-node-01 ~]# pcs resource create aliasip gcp-vpc-move-vip alias\_ip=10.10.20.200/32

3. ノード上の IP を管理する **IPaddr2** リソースを作成します。

# pcs resource create vip IPaddr2 nic=**interface** ip=**AliasIPaddress** cidr\_netmask=32

以下に例を示します。

[root@rhel81-node-01 ~]# pcs resource create vip IPaddr2 nic=eth0 ip=10.10.20.200 cidr\_netmask=32

4. **vipgrp** でネットワークリソースをグループ化します。

# pcs resource group add vipgrp aliasip vip

## 検証

1. リソースが起動し、**vipgrp** でグループ化されていることを確認します。

# pcs status

2. リソースが別のノードに移動できることを確認します。

# pcs resource move vip **Node**

以下に例を示します。

[root@rhel81-node-01 ~]# pcs resource move vip rhel81-node-03

3. 別のノードで **vip** が正常に起動することを確認します。

# pcs status

 $\blacksquare$ 

## <span id="page-41-0"></span>4.17. 関連情報

- Support Policies for RHEL High [Availability](https://access.redhat.com/articles/3071021) clusters Transport Protocols
- VPC network [overview](https://cloud.google.com/vpc/docs/vpc)
- Exploring RHEL High Availability's [Components,](https://access.redhat.com/articles/2679211) Concepts, and Features Overview of Transport Protocols
- Design Guidance for RHEL High [Availability](https://access.redhat.com/articles/2679251) Clusters Selecting the Transport Protocol